# **AGON**

Manual de utilizare a monitorului LCD **AG275QXN AG275QZN AG275QZ**

**NOC** 

© 2022 AOC.All Rights Reserved www.aoc.com

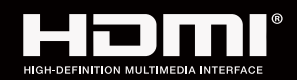

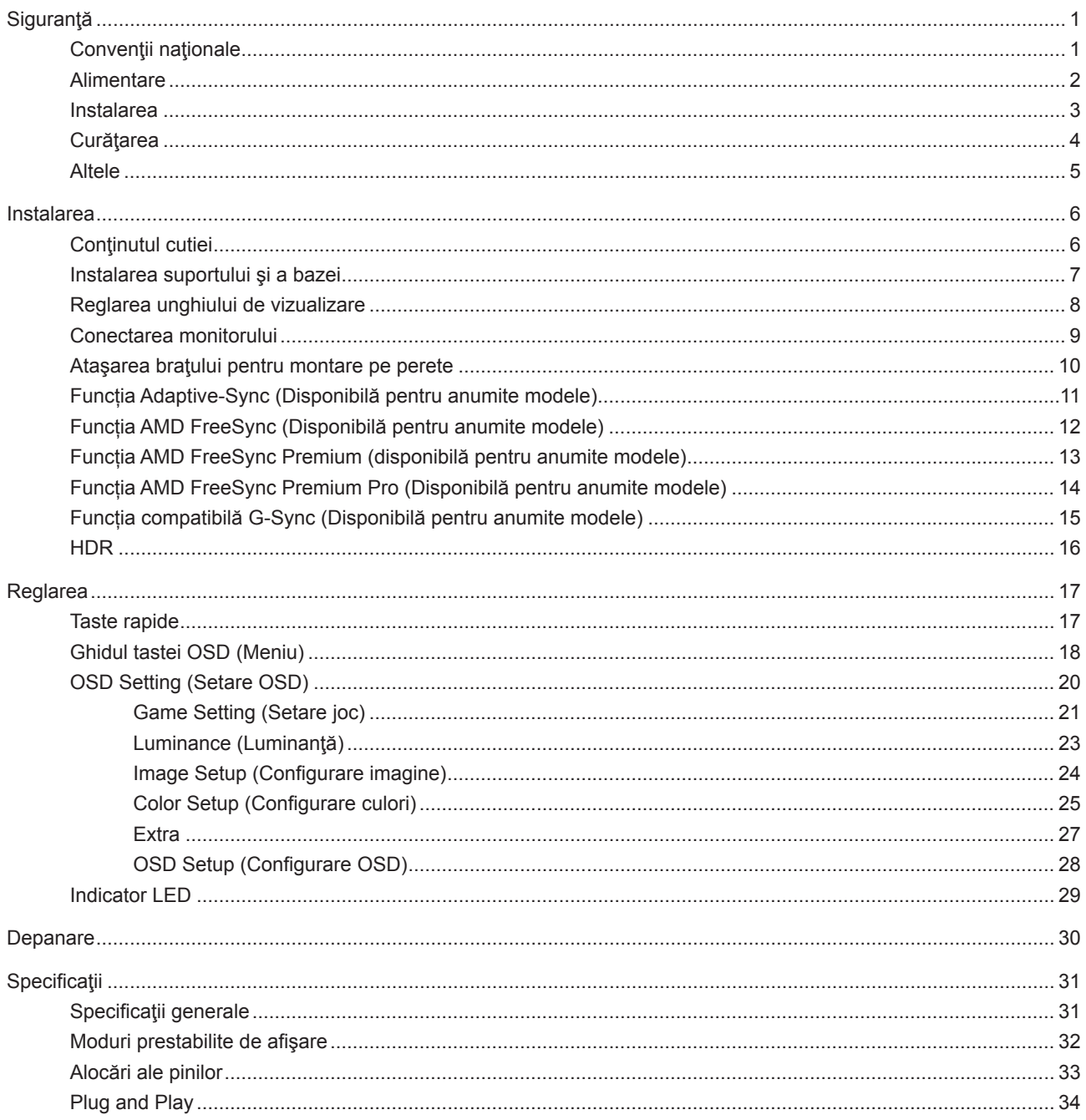

## <span id="page-2-0"></span>**Siguranţă**

## **Convenţii naţionale**

În următoarele subsecţiuni, sunt descrise convenţiile naţionale utilizate în acest document.

### **Note, precauţii şi avertismente**

În acest ghid, este posibil ca fragmentele de text să fie însoţite de o pictogramă şi scrise cu caractere aldine sau cursive. Aceste fragmente reprezintă note, precauţii şi avertismente şi sunt utilizate după cum urmează:

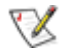

**NOTĂ:** Marcajul NOTĂ indică informaţii importante care vă ajută să utilizaţi mai bine computerul.

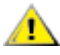

**ATENŢIE:** marcajul ATENŢIE indică posibilitatea de deteriorare a echipamentelor hardware sau de pierdere a datelor şi vă ajută să evitaţi problema.

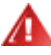

**AVERTISMENT:** Un AVERTISMENT indică posibilitatea de vătămare corporală şi vă informează cum să evitaţi problema. Anumite avertismente pot să apară în format alternativ şi este posibil să nu fie însoţite de pictograme. În astfel de cazuri, forma respectivă de prezentare a avertismentului este aprobată de autoritatea de reglementare.

## <span id="page-3-0"></span>**Alimentare**

Monitorul trebuie aprovizionat cu energie numai de la tipul de sursă indicat pe etichetă. Dacă aveți dubii cu privire la modul de alimentare din reşedinţa dvs., consultaţi reprezentantul local sau compania de electricitate locală.

Monitorul este prevăzut cu un ștecher cu împământare, adică un ștecher dotat cu un al treilea pin. Acest ștecher trebuie introdus într-o priză cu împământare, ca măsură de siguranţă. Dacă priza dvs. nu este compatibilă cu ştecherele care au trei pini, solicitați asistența unui electrician pentru a instala o priză adecvată sau folosiți un adaptor pentru a împământa dispozitivul. Nu anulaţi elementul de siguranţă al ştecherului cu împământare.

Deconectaţi unitatea de la alimentare pe durata furtunilor cu descărcări electrice sau când nu îl utilizaţi pentru perioade mari de timp. Astfel, veţi proteja monitorul împotriva daunelor provocate de fluctuaţiile bruşte de tensiune.

Nu supraîncărcați cablurile de alimentare și prelungitoarele. Supraîncărcarea acestora poate produce un incendiu și există riscul de electrocutare.

Pentru a asigura o funcționare satisfăcătoare, folosiți monitorul numai împreună cu computerele care apar pe lista UL, ale căror mufe de conectare au valori nominale de 100 -240 V c.a., min. 5A.

**A** Priza de perete trebuie instalată în apropierea echipamentului și trebuie să fie ușor accesibilă.

## <span id="page-4-0"></span>**Instalarea**

Nu așezați monitorul pe un cărucior, un suport, un trepied, un suport de montare sau o masă instabilă. În cazul în care cade, monitorul poate duce la rănirea unei persoane și la deteriorarea gravă a produsului. Utilizați numai cărucioare, suporturi, trepiede, suporturi de montare sau mese recomandate de producător sau comercializate împreună cu acest produs. Respectaţi instrucţiunile producătorului atunci când instalaţi produsul şi utilizaţi accesoriile de montare recomandate de producător. Ansamblurile formate din produs şi cărucior trebuie deplasate cu atenţie.

Nu împingeţi obiecte în fanta cu care este prevăzut dulapul pentru monitor. În caz contrar, se pot deteriora componente ale circuitului sau se poate provoca un scurtcircuit. Nu vărsați niciodată lichide pe monitor.

Nu așezați produsul cu fața pe podea.

Dacă montaţi monitorul pe un perete sau raft, folosiţi un kit de montare aprobat de către producător şi urmaţi instrucțiunile de instalare a acestuia.

Lăsați spațiu liber în jurul monitorului, după cum se arată mai jos. În caz contrar, este posibil ca circulația aerului să nu fie adecvată, ceea ce poate cauza un incendiu sau deteriorarea monitorului.

Pentru a evita deteriorarea accidentală, de exemplu, desprinderea panoului de pe cadru, asigurați-vă că monitorul ⚠ nu este înclinat în jos cu mai mult de -5 grade. Dacă se depășește unghiul de înclinare în jos de -5 grade, defecțiunea monitorului nu va fi acoperită de garanție.

Consultati imaginea de mai jos pentru zonele recomandate pentru aerisire din jurul monitorului, atunci când monitorul este instalat pe perete sau pe suport:

### **Montat împreună cu suportul**

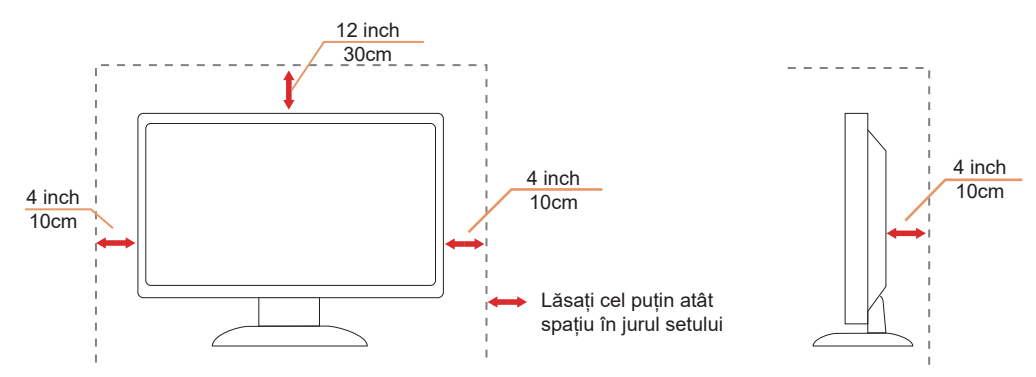

## <span id="page-5-0"></span>**Curăţarea**

Curățați dulapul în mod regulat cu o cârpă moale, umezită cu apă.

La curățare, utilizați o lavetă din bumbac sau microfibră. Cârpa trebuie să fie umedă și aproape uscată, nu permiteți pătrunderea lichidului în carcasă.

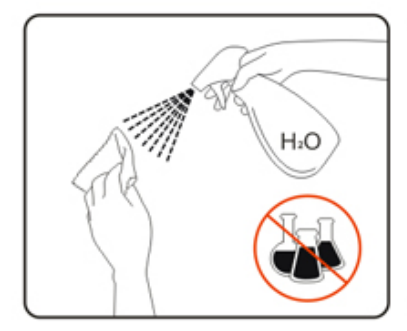

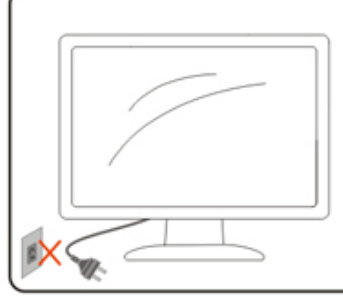

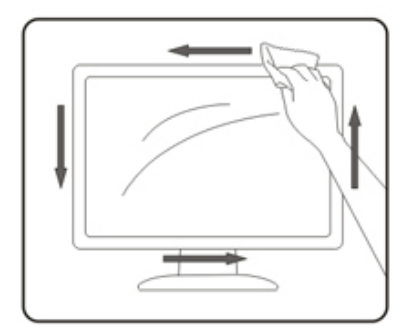

Deconectați cablul de alimentare înainte de a curăța produsul.

## <span id="page-6-0"></span>**Altele**

AL Dacă produsul emite mirosuri și sunete ciudate sau fum, deconectați IMEDIAT fișa de alimentare și contactați un Centru de service.

Asigurați-vă că orificiile de ventilare nu sunt blocate de o masă sau de o draperie.

Nu supuneți monitorul LCD la niveluri mari de şoc sau la impacturi puternice în timpul funcționării.

Nu loviți și nu scăpați monitorul pe jos în timpul funcționării sau transportului.

## <span id="page-7-0"></span>**Instalarea**

## **Conţinutul cutiei**

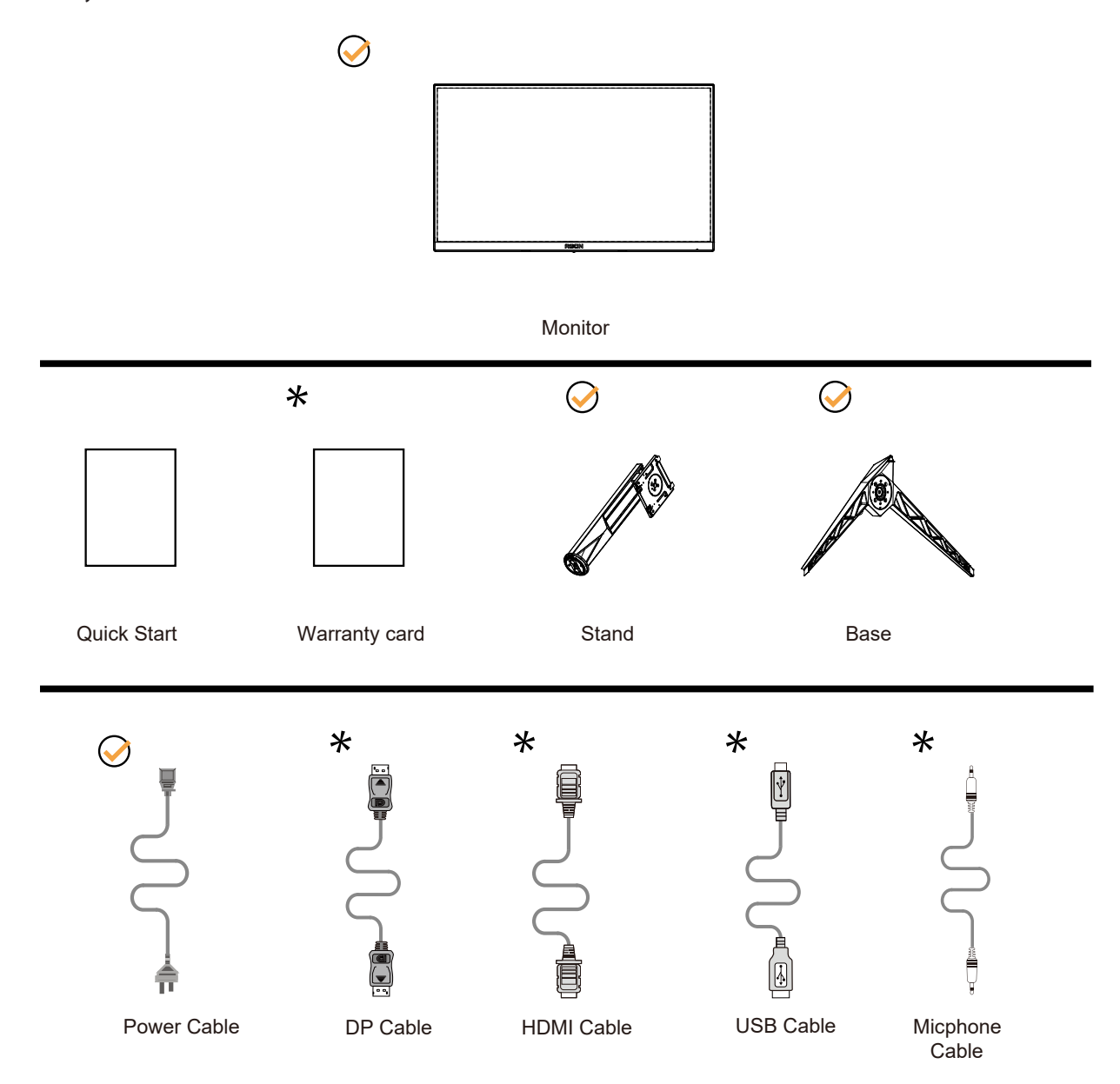

 $★$ În unele țări sau regiuni este posibil să nu fie incluse toate cablurile de semnal. Consultați reprezentantul local sau filiala locală AOC pentru a obţine confirmarea în această privinţă.

## <span id="page-8-0"></span>**Instalarea suportului şi a bazei**

Instalaţi sau dezinstalaţi suportul urmând paşii de mai jos.

Instalare:

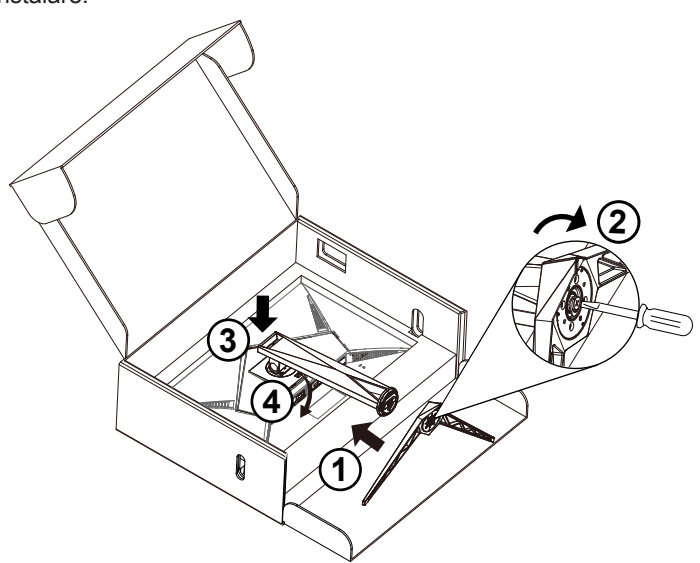

Dezasamblare:

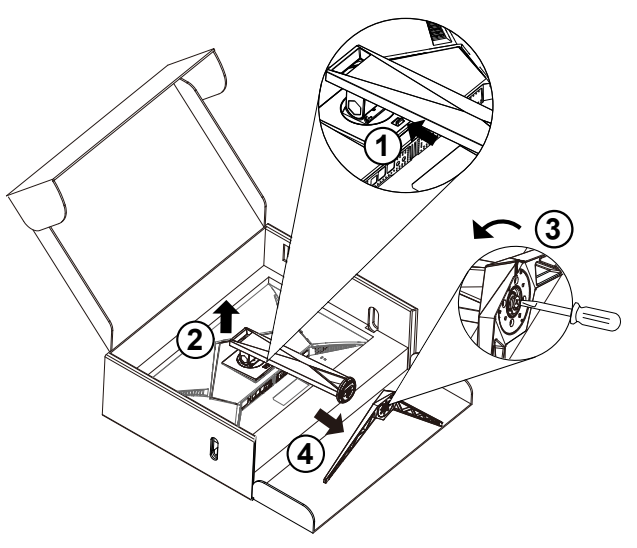

## <span id="page-9-0"></span>**Reglarea unghiului de vizualizare**

Pentru vizualizare optimă, se recomandă să vă uitaţi drept la monitor, apoi să reglaţi unghiul monitorului în funcţie de preferinţe.

Ţineţi suportul astfel încât să nu răsturnaţi monitorul atunci când modificaţi unghiul. Puteţi regla unghiul monitorului după cum se arată mai jos:

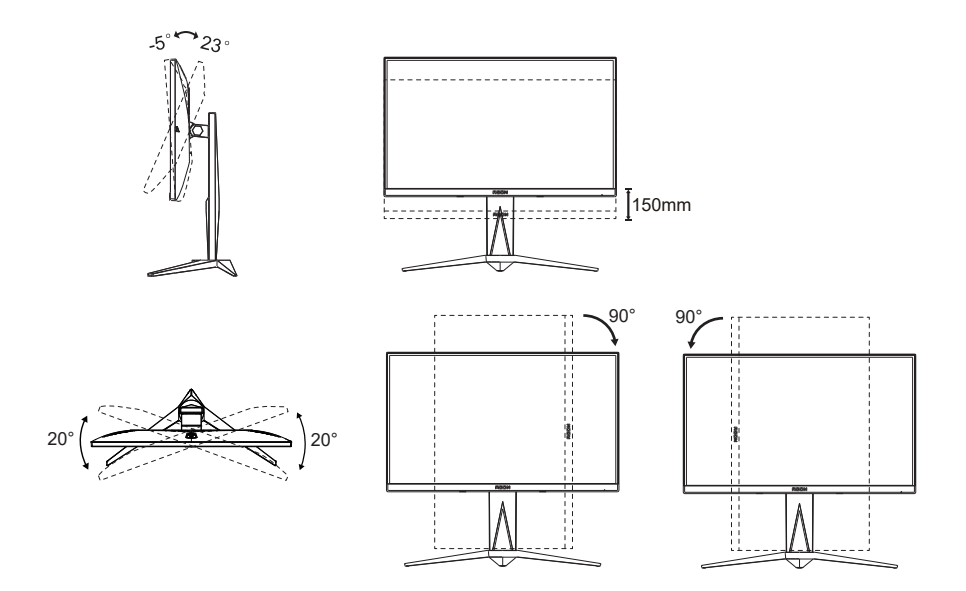

## **NOTĂ:**

Nu atingeți ecranul LCD atunci când modificați unghiul. Atingerea ecranului LCD poate cauza deteriorarea sa.

### **Avertisment:**

- 1. Pentru a evita deteriorarea accidentală a ecranului, precum desprinderea panoului, asigurați-vă că monitorul nu este înclinat în jos cu mai mult de -5 grade.
- 2. Nu apăsați pe ecran atunci când reglați unghiul monitorului. Atingeți doar cadrul.

## <span id="page-10-0"></span>**Conectarea monitorului**

Conexiuni prin cablu în spatele monitorului.

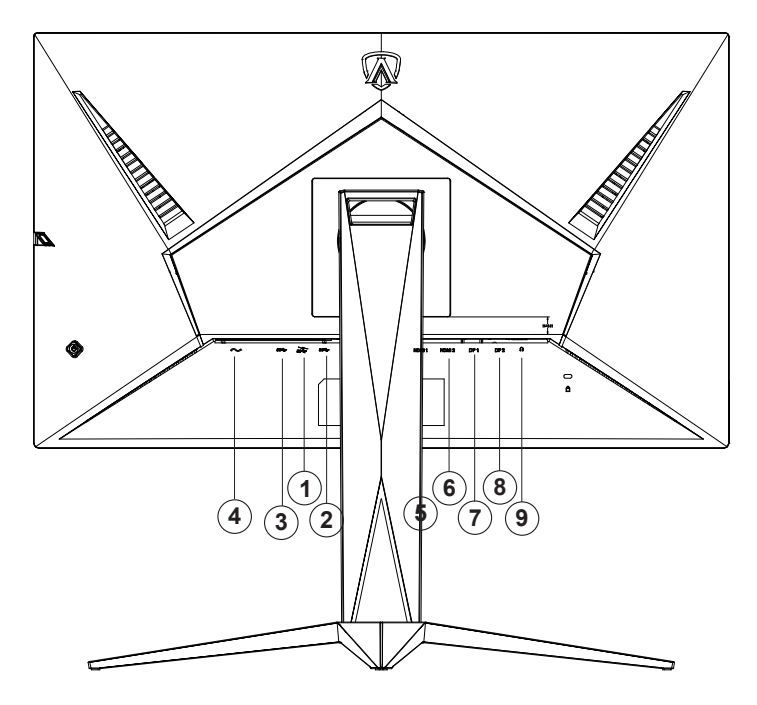

- 1. USB3.2 Gen1 descendent + încărcare rapidă
- 2. USB3.2 Gen1 descendent x 2
- 3. USB3.2 Gen1 ascendent
- 4. Intrare
- 5. HDMI1
- 6. HDMI2
- 7. DP1
- 8. DP2
- 9. Cască

### **Ligar ao PC**

- 1. Ligue o cabo de alimentação à parte de trás do monitor com firmeza.
- 2. Desligue o computador e retire o cabo de alimentação.
- 3. Conectați cablul de semnal al afișajului la conectorul video al computerului.
- 4. Ligue o cabo de alimentação do computador e o cabo de alimentação do monitor a uma tomada eléctrica.
- 5. Ligue o computador e o monitor.

Se visualizar uma imagem no ecrã do monitor, a instalação estará concluída. Se o monitor não apresentar uma imagem, consulte a Resolução de problemas.

Para proteger o equipamento, desligue sempre a alimentação do PC e do monitor LCD antes de efetuar a ligação.

## <span id="page-11-0"></span>**Ataşarea braţului pentru montare pe perete**

Pregătirea pentru instalare a unui braţ pentru montare pe perete.

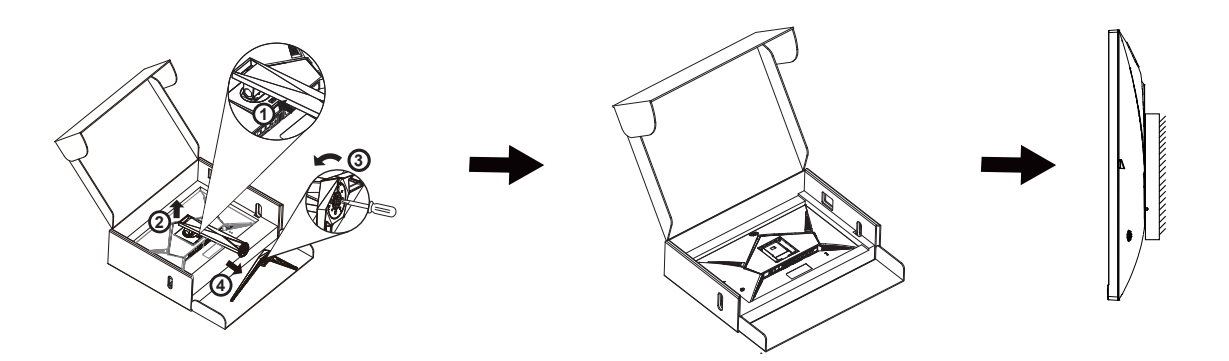

Acest monitor poate fi ataşat la un braţ pentru montare pe perete, pe care îl achiziţionaţi separat. Deconectaţi alimentarea cu energie înainte de această procedură. Urmaţi paşii de mai jos:

1. Îndepărtaţi baza.

2. Urmaţi instrucţiunile producătorului pentru asamblarea braţului pentru montare pe perete.

3. Aşezaţi braţul pentru montare pe perete pe spatele monitorului. Aliniaţi orificiile braţului cu orificiile de pe spatele monitorului.

4. Reconectati cablurile. Consultati manualul de utilizare primit împreună cu bratul pentru montare pe perete optional pentru instrucţiuni de montare a acestuia pe perete.

Notă: Orificiile de şurub pentru montarea VESA nu sunt disponibile pentru toate modelele, vă rugăm consultaţi distribuitorul sau departamentul oficial al AOC.

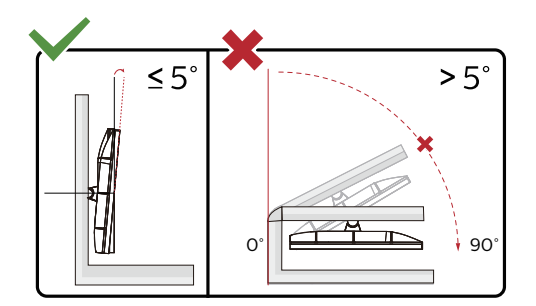

\* Designul afișajului poate diferi de ilustrație.

### **Avertisment:**

- 1. Pentru a evita deteriorarea accidentală a ecranului, precum desprinderea panoului, asigurați-vă că monitorul nu este înclinat în jos cu mai mult de -5 grade.
- 2. Nu apăsați pe ecran atunci când reglați unghiul monitorului. Atingeți doar cadrul.

## <span id="page-12-0"></span>**Func**ț**ia Adaptive-Sync (Disponibilă pentru anumite modele)**

- 1. Funcția Adaptive-Sync (Sincronizare adaptivă) funcționează cu DP/HDMI
- 2. Compatibilitate placă grafică: Regăsiți mai jos lista de recomandări, care poate fi de asemenea consultată la www.AMD.com

#### **Plăci grafice**

- Radeon<sup>™</sup> RX Vega series
- Radeon™ RX 500 series
- Radeon™ RX 400 series
- Radeon™ R9/R7 300 series (R9 370/X, R7 370/X, R7 265 cu excepția)
- Radeon™ Pro Duo (2016)
- Radeon™ R9 Nano series
- Radeon™ R9 Fury series
- Radeon™ R9/R7 200 series (R9 270/X, R9 280/X cu excepția)

- AMD Ryzen™ 7 2700U
- AMD Ryzen™ 5 2500U
- AMD Ryzen™ 5 2400G
- AMD Ryzen™ 3 2300U
- AMD Ryzen™ 3 2200G
- AMD PRO A12-9800
- AMD PRO A12-9800E
- AMD PRO A10-9700
- AMD PRO A10-9700E
- AMD PRO A8-9600
- AMD PRO A6-9500
- AMD PRO A6-9500E
- AMD PRO A12-8870
- AMD PRO A12-8870E
- AMD PRO A10-8770
- AMD PRO A10-8770E
- AMD PRO A10-8750B
- AMD PRO A8-8650B
- AMD PRO A6-8570
- AMD PRO A6-8570E
- AMD PRO A4-8350B
- AMD A10-7890K
- AMD A10-7870K
- AMD A10-7850K
- AMD A10-7800
- AMD A10-7700K
- AMD A8-7670K
- AMD A8-7650K
- AMD A8-7600
- AMD A6-7400K

## <span id="page-13-0"></span>**Func**ț**ia AMD FreeSync (Disponibilă pentru anumite modele)**

- 1. Funcția AMD FreeSync funcționează cu DP/HDMI
- 2. Compatibilitate placă grafică: Regăsiți mai jos lista de recomandări, care poate fi de asemenea consultată la www.AMD.com

### **Plăci grafice**

- Radeon<sup>™</sup> RX Vega series
- Radeon™ RX 500 series
- Radeon™ RX 400 series
- Radeon™ R9/R7 300 series (R9 370/X, R7 370/X, R7 265 cu excepția)
- Radeon™ Pro Duo (2016)
- Radeon™ R9 Nano series
- Radeon™ R9 Fury series
- Radeon™ R9/R7 200 series (R9 270/X, R9 280/X cu excepția)

- AMD Ryzen™ 7 2700U
- AMD Ryzen™ 5 2500U
- AMD Ryzen™ 5 2400G
- AMD Ryzen™ 3 2300U
- AMD Ryzen™ 3 2200G
- AMD PRO A12-9800
- AMD PRO A12-9800E
- AMD PRO A10-9700
- AMD PRO A10-9700E
- AMD PRO A8-9600
- AMD PRO A6-9500
- AMD PRO A6-9500E
- AMD PRO A12-8870
- AMD PRO A12-8870E
- AMD PRO A10-8770
- AMD PRO A10-8770E
- AMD PRO A10-8750B
- AMD PRO A8-8650B
- AMD PRO A6-8570
- AMD PRO A6-8570E
- AMD PRO A4-8350B
- AMD A10-7890K
- AMD A10-7870K
- AMD A10-7850K
- AMD A10-7800
- AMD A10-7700K
- AMD A8-7670K
- AMD A8-7650K
- AMD A8-7600
- AMD A6-7400K

## <span id="page-14-0"></span>**Func**ț**ia AMD FreeSync Premium (disponibilă pentru anumite modele)**

- 1. Funcția AMD FreeSync Premium funcționează cu DP/HDMI
- 2. Compatibilitate placă grafică: Regăsiți mai jos lista de recomandări, care poate fi de asemenea consultată la www.AMD.com

### **Plăci grafice**

- Radeon™ RX Vega series
- Radeon™ RX 500 series
- Radeon™ RX 400 series
- Radeon™ R9/R7 300 series (R9 370/X, R7 370/X, R7 265 cu excepția)
- Radeon™ Pro Duo (2016)
- Radeon™ R9 Nano series
- Radeon<sup>™</sup> R9 Fury series
- Radeon™ R9/R7 200 series (R9 270/X, R9 280/X cu excepția)

- AMD Ryzen™ 7 2700U
- AMD Ryzen™ 5 2500U
- AMD Ryzen™ 5 2400G
- AMD Ryzen™ 3 2300U
- AMD Ryzen™ 3 2200G
- AMD PRO A12-9800
- AMD PRO A12-9800E
- AMD PRO A10-9700
- AMD PRO A10-9700E
- AMD PRO A8-9600
- AMD PRO A6-9500
- AMD PRO A6-9500E
- AMD PRO A12-8870
- AMD PRO A12-8870E
- AMD PRO A10-8770
- AMD PRO A10-8770E
- AMD PRO A10-8750B
- AMD PRO A8-8650B
- AMD PRO A6-8570
- AMD PRO A6-8570E
- AMD PRO A4-8350B
- AMD A10-7890K
- AMD A10-7870K
- AMD A10-7850K
- AMD A10-7800
- AMD A10-7700K
- AMD A8-7670K
- AMD A8-7650K
- AMD A8-7600
- AMD A6-7400K

## <span id="page-15-0"></span>**Func**ț**ia AMD FreeSync Premium Pro (Disponibilă pentru anumite modele)**

- 1. Funcția AMD FreeSync Premium Pro funcționează cu DP/HDMI
- 2. Compatibilitate placă grafică: Regăsiți mai jos lista de recomandări, care poate fi de asemenea consultată la www.AMD.com

### **Plăci grafice**

- Radeon™ RX Vega series
- Radeon™ RX 500 series
- Radeon™ RX 400 series
- Radeon™ R9/R7 300 series (R9 370/X, R7 370/X, R7 265 cu excepția)
- Radeon™ Pro Duo (2016)
- Radeon™ R9 Nano series
- Radeon<sup>™</sup> R9 Fury series
- Radeon™ R9/R7 200 series (R9 270/X, R9 280/X cu excepția)

- AMD Ryzen™ 7 2700U
- AMD Ryzen™ 5 2500U
- AMD Ryzen™ 5 2400G
- AMD Ryzen™ 3 2300U
- AMD Ryzen™ 3 2200G
- AMD PRO A12-9800
- AMD PRO A12-9800E
- AMD PRO A10-9700
- AMD PRO A10-9700E
- AMD PRO A8-9600
- AMD PRO A6-9500
- AMD PRO A6-9500E
- AMD PRO A12-8870
- AMD PRO A12-8870E
- AMD PRO A10-8770
- AMD PRO A10-8770E
- AMD PRO A10-8750B
- AMD PRO A8-8650B
- AMD PRO A6-8570
- AMD PRO A6-8570E
- AMD PRO A4-8350B
- AMD A10-7890K
- AMD A10-7870K
- AMD A10-7850K
- AMD A10-7800
- AMD A10-7700K
- AMD A8-7670K
- AMD A8-7650K
- AMD A8-7600
- AMD A6-7400K

## <span id="page-16-0"></span>**Func**ț**ia compatibilă G-Sync (Disponibilă pentru anumite modele)**

- 1. Funcția compatibilă G-SYNC funcționează cu DP/HDMI
- 2. Pentru a vă bucura de experiența perfectă de joc cu G-SYNC, trebuie să achiziționați o placă GPU NVIDIA separată care acceptă G-SYNC.

### **Cerin**ț**e de sistem G-sync**

Computer desktop conectat la monitorul G-SYNC:

Compatibilitate cu plăcile grafice: Caracteristicile G-SYNC necesită plăci grafice NVIDIA GeForce® GTX 650 Ti BOOST sau modele superioare.

Driver: R340.52 sau o versiune ulterioară Sistem de operare Windows 10 Windows 8.1 Windows 7 Cerințe de sistem: DisplayPort 1.2 al procesorului grafic trebuie să fie acceptat.

computer Notebook conectat la monitor G-SYNC:

Compatibilitate plăci grafice: NVIDIA GeForce® GTX 980M, GTX 970M, GTX 965M GPU sau plăci grafice superioare Driver: R340.52 sau o versiune ulterioară Sistem de operare Windows 10 Windows 8.1 Windows 7 Cerințe de sistem: DisplayPort 1.2 direct de la GPU trebuie să fie acceptat.

Pentru mai multe informații despre NVIDIA G-SYNC, vizitați: https://www.nvidia.cn/

## <span id="page-17-0"></span>**HDR**

Este compatibil cu semnalele de intrare în format HDR10.

Afişajul ar putea activa automat funcţia HDR dacă playerul şi conţinutul sunt compatibile. Contactaţi producătorul dispozitivului şi furnizorul de conţinut pentru a obţine informaţii despre compatibilitatea dispozitivului şi a conţinutului. Selectați opțiunea "Oprit" pentru funcția HDR atunci când nu aveți nevoie de funcția de activare automată.

### **Notă:**

- 1. Nu este necesară nicio setare specială pentru interfaţa DisplayPort/HDMI în versiunile WIN10 mai mici (mai vechi) decât V1703.
- 2. Este disponibilă doar interfața HDMI, iar interfața DisplayPort nu poate funcționa în versiunea WIN10 V1703.
- 3. 3840x2160 la 50Hz /60Hz nu se recomandă utilizarea pe PC, cu doar pentru dispozitivele de redare UHD sau Xboxone/ PS4-Pro.
- a. Rezoluția afișajului este setată la 3840\*2160, iar funcția HDR este presetată la Pornit. În aceste condiții, luminozitatea ecranului poate scădea uşor, indicând faptul că funcţia HDR a fost activată.
- b. După intrarea într-o aplicaţie, cel mai bun efect HDR poate fi atins atunci când rezoluţia este schimbată la 3840\*2160 (dacă este disponibilă).

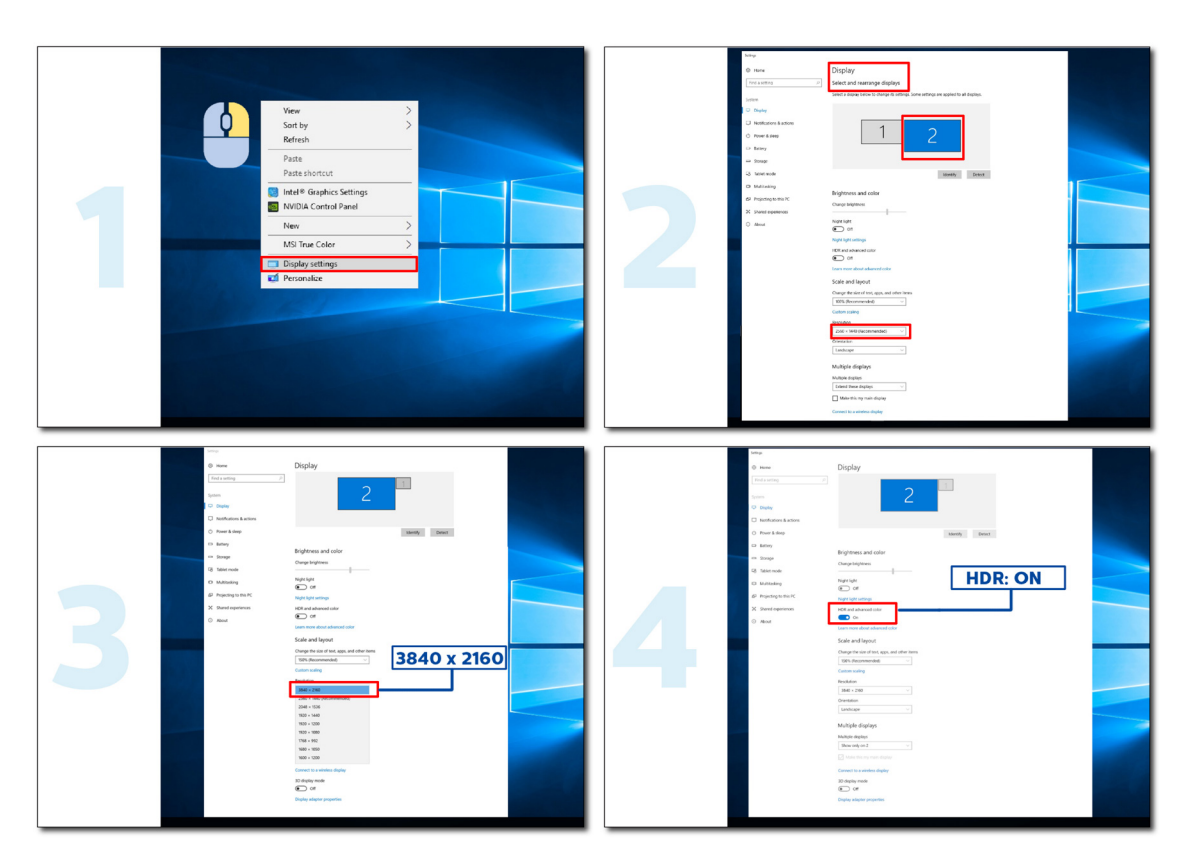

## <span id="page-18-0"></span>**Reglarea**

## **Taste rapide**

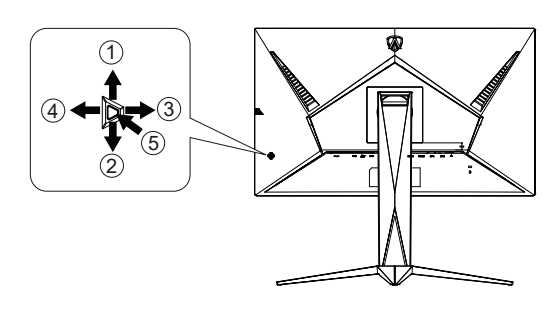

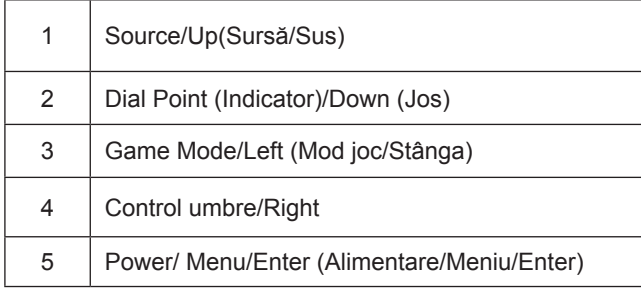

### **Power/Menu/Enter (Alimentare/Meniu/Enter)**

Apăsaţi pe butonul Power (Alimentare) pentru a porni monitorul. Când nu apare meniul OSD (afişare pe ecran), apăsaţi pentru a afişa meniul OSD (afişare pe ecran) sau pentru a confirma selecția. Apăsați timp de 2 secunde pentru a opri monitorul.

### **Dial Point (Indicator)/Down (Jos) (AG275QXN)**

Dacă nu există niciun OSD, apăsați butonul Dial Point pentru a afișa / ascunde Indicatorul.

### **Dial Point (Indicator)/Down (Jos) (AG275QZ/AG275QZN)**

Când nu există OSD, apăsați butonul Dial Point pentru a activa Dial Point sau Dynamic Dial Point sau dezactivați funcția.

### **Game Mode/Left (Mod joc/Stânga)**

Atunci când nu este afișat meniul OSD, apăsați pe tasta "Left (Stânga) pentru a deschide funcția modului de joc, apoi apăsați pe tasta "Left (Stânga) sau "Right (Dreapta) pentru a selecta modul de joc (FPS, RTS, Racing (Curse), Gamer 1 (Jucător 1), Gamer 2 (Jucător 2) ori Gamer 3 (Jucător 3)) în funcţie de diversele tipuri de jocuri.

### **Control umbre/Right**

Aunci când nu există OSD, apăsați tasta "Right" (Dreapta) pentru activarea funcției Control umbre.

### **Source/Up (Sursă/Sus)**

Atunci când afişajul pe ecran este închis, apăsaţi pe butonul Source (Sursă) pentru a activa funcţia respectivă a tastei rapide.

## <span id="page-19-0"></span>**Ghidul tastei OSD (Meniu)**

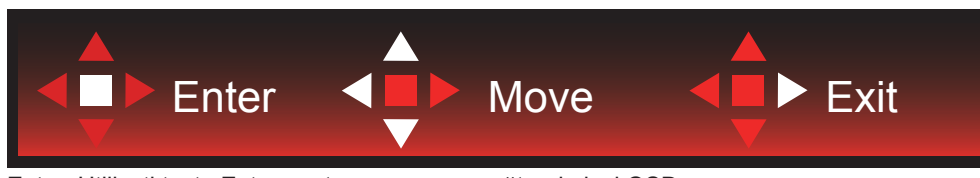

Enter: Utilizaţi tasta Enter pentru a accesa următorul nivel OSD Deplasare: Utilizaţi tastele Stânga / Dreapta / Jos pentru a deplasa selecţia OSD Exit: Utilizaţi tasta Right (Dreapta) pentru a ieşi din meniul OSD

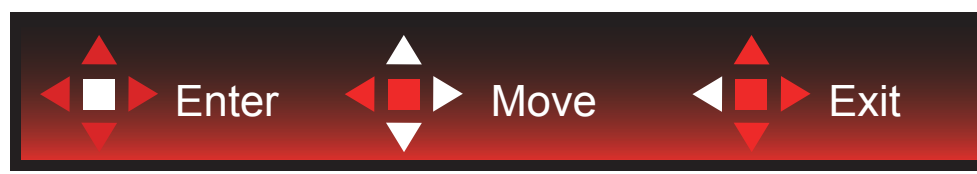

Enter: Utilizaţi tasta Enter pentru a accesa următorul nivel OSD Deplasare: Utilizați tastele Dreapta/ Sus / Jos pentru a deplasa selecția OSD Exit: Utilizaţi tasta Left (Stânga) pentru a ieşi din meniul OSD

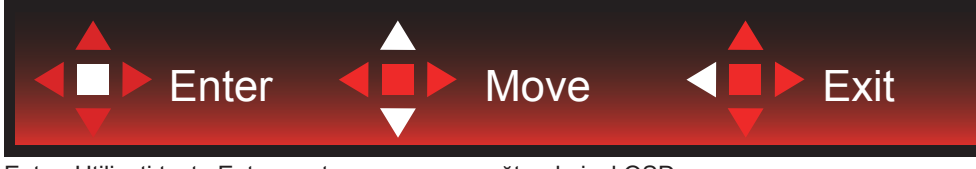

Enter: Utilizaţi tasta Enter pentru a accesa următorul nivel OSD Deplasare: Utilizaţi tastele Sus / Jos pentru a deplasa selecţia OSD Exit: Utilizaţi tasta Left (Stânga) pentru a ieşi din meniul OSD

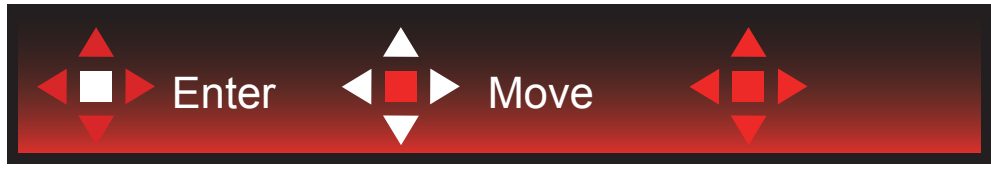

Deplasare: Utilizaţi tastele Stânga / Dreapta / Sus / Jos pentru a deplasa selecţia OSD

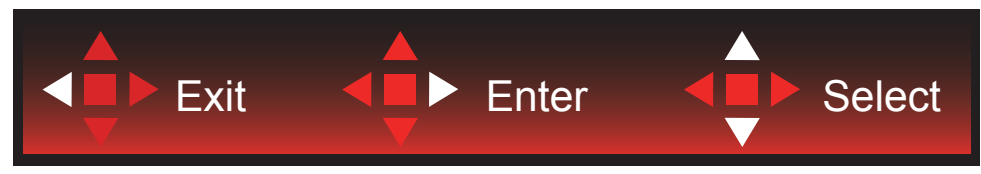

Exit: Utilizaţi tasta Stânga pentru a ieşi din meniul OSD şi a vă întoarce la nivelul OSD anterior Enter: Utilizaţi tasta Dreapta pentru a accesa următorul nivel OSD Select: Utilizați tasta Sus / Jos pentru a deplasa selecția OSD

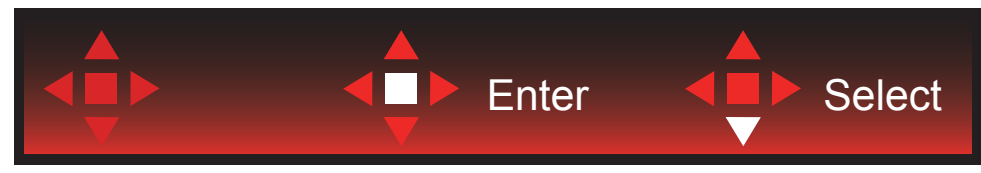

Enter: Utilizaţi tasta Enter pentru a aplica setarea OSD şi a reveni la nivelul OSD anterior Select: Utilizaţi tasta Jos pentru a ajusta setarea OSD

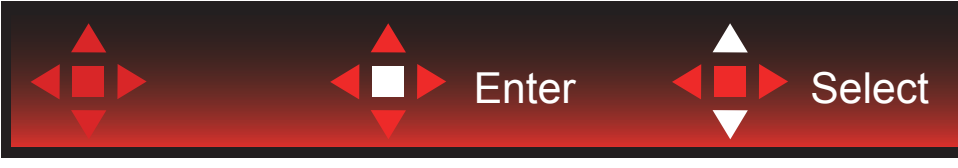

Select: Utilizaţi săgeata Sus / Jos pentru a ajusta setarea OSD

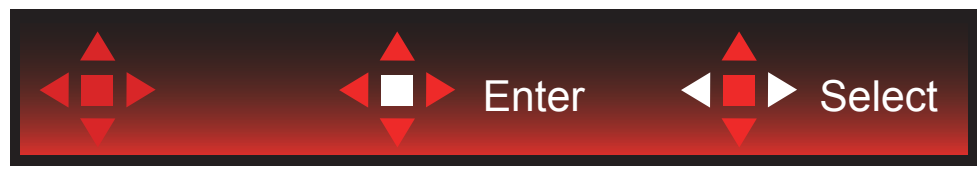

Enter: Utilizaţi tasta Enter pentru a ieşi din meniul OSD şi a vă întoarce la nivelul OSD anterior Select: Utilizaţi săgeata Stânga / Dreapta pentru a ajusta setarea OSD

## <span id="page-21-0"></span>**OSD Setting (Setare OSD)**

Instrucţiuni simple cu privire la tastele de control.

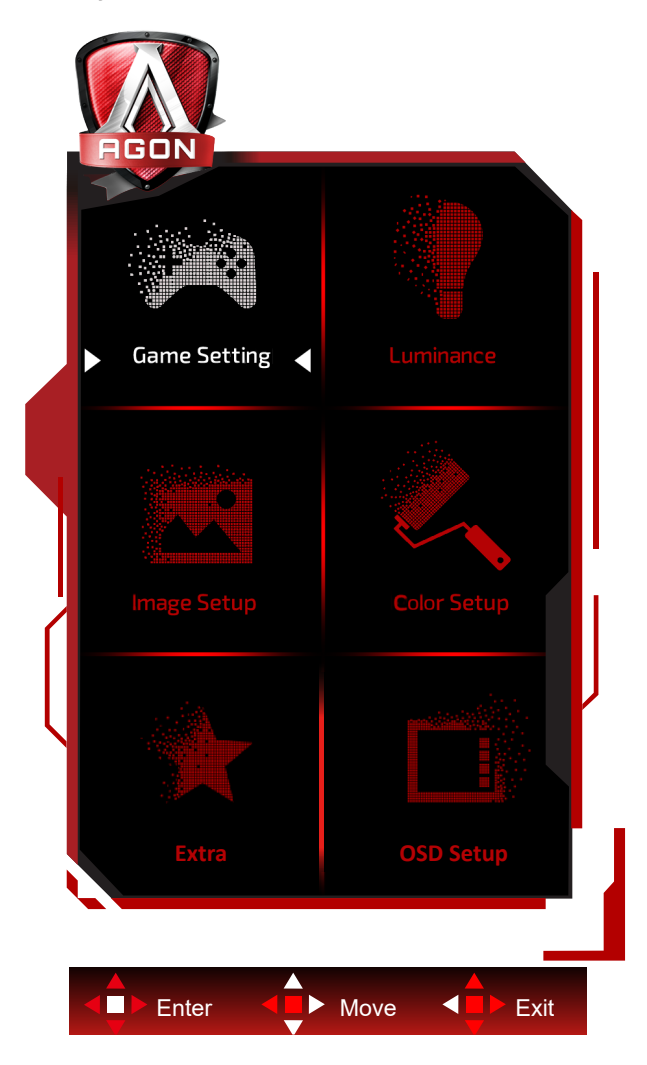

- 1). Apăsaţi pe butonul MENU (MENIU) pentru a activa fereastra OSD.
- 2). Respectaţi Ghidul tastelor pentru deplasarea sau selecţia (ajustarea) setărilor OSD
- 3). Funcţia de blocare/deblocare a afişajului de pe ecran: Pentru a bloca sau debloca afişajul de pe ecran, apăsaţi şi mențineți butonul Down (Jos) timp de 10 secunde în timp ce funcția OSD nu este activă.

### **Note:**

- 1). Dacă produsul recepționează o singură intrare de semnal, elementul "Input Select" (Selectare intrare) este dezactivat de la ajustare.
- 2). Pentru cele patru stări din modurile ECO (Ecologic) (cu excepţia modului Standard (Standard)), DCR şi modul DCB , poate exista o singură stare.

## <span id="page-22-0"></span>**Game Setting (Setare joc)**

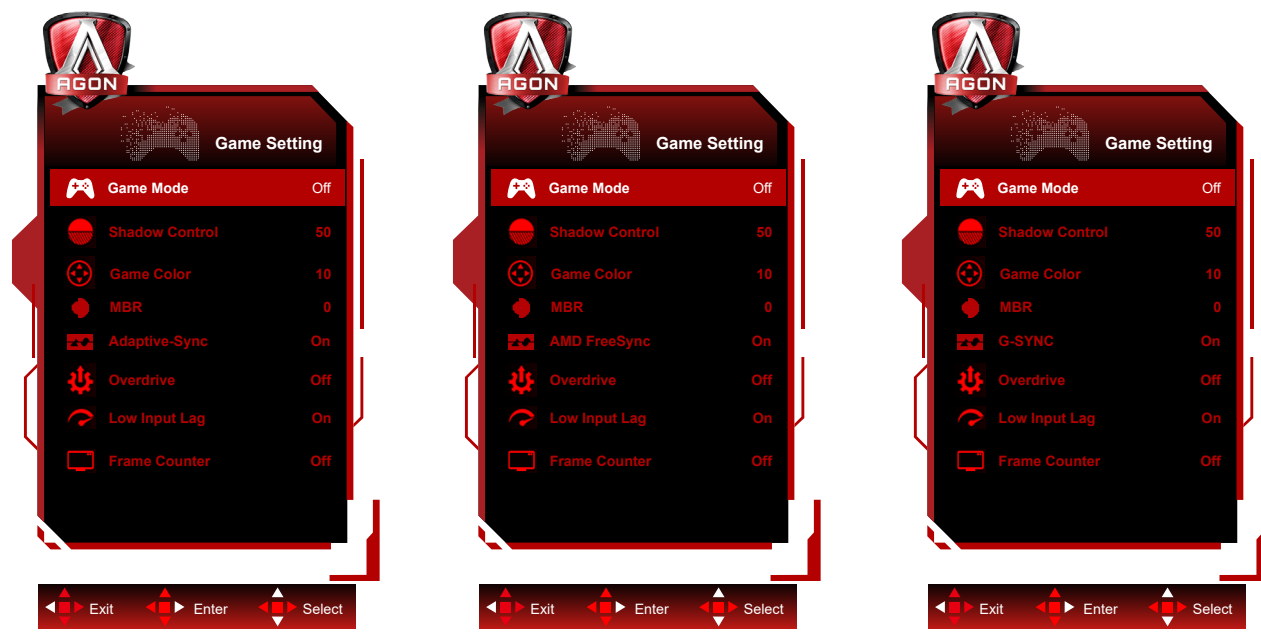

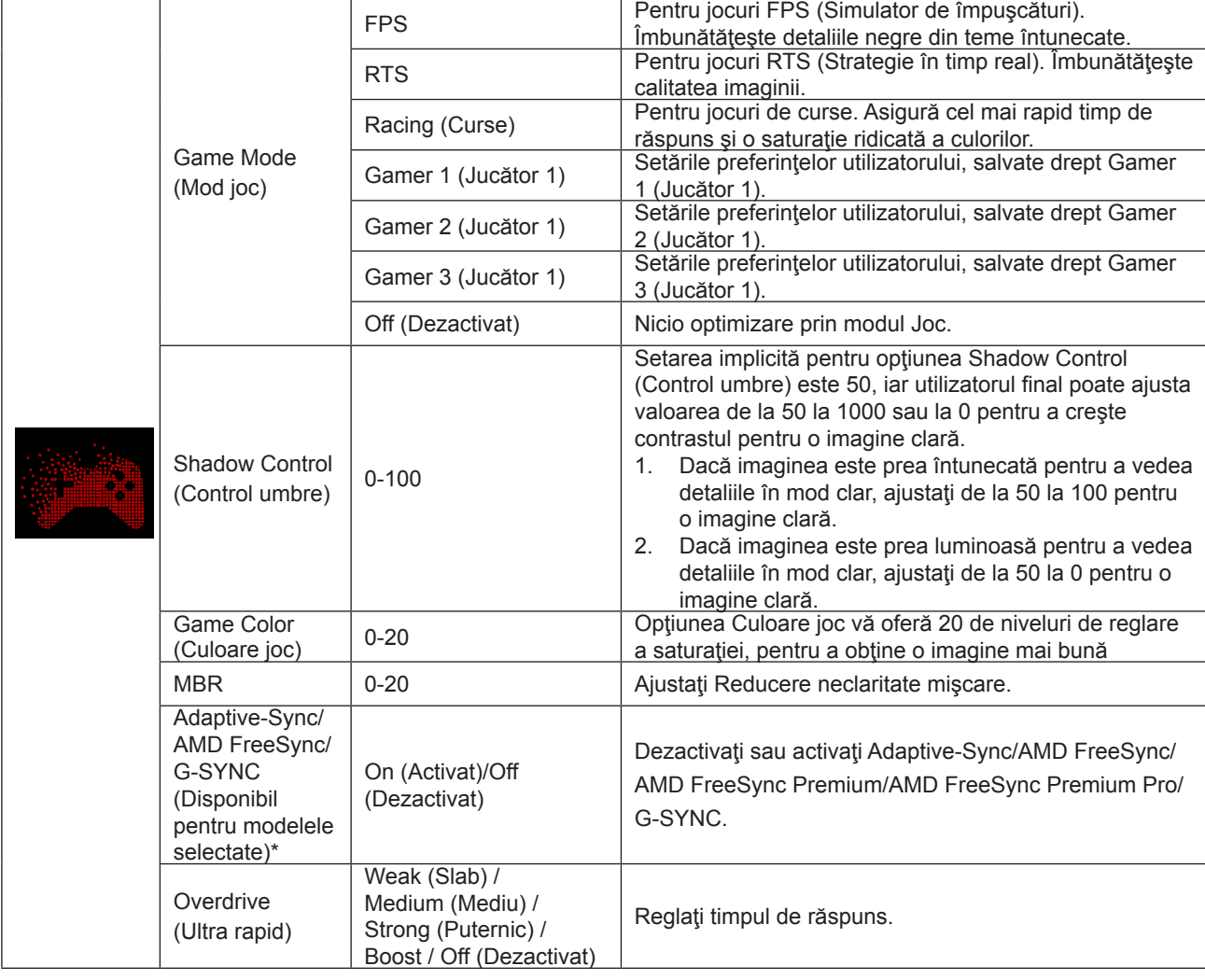

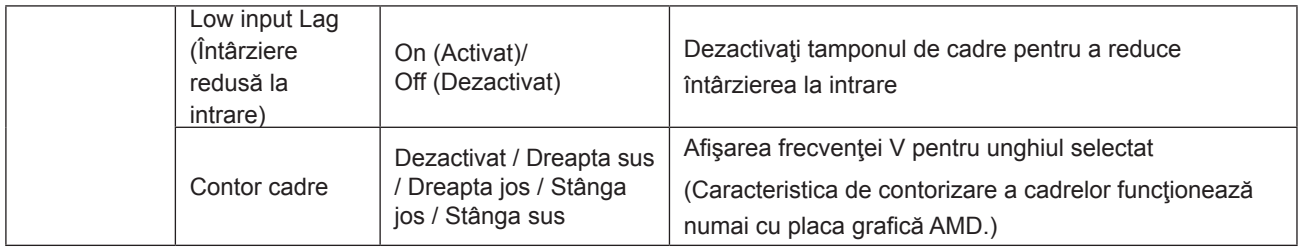

### **Notă:**

1. Atunci când "Mod HDR" în cadrul "Setare imagine" este pe non-oprit, "Mod joc", "Control umbre" și "Culoare joc" nu pot fi ajustate.

2. Atunci când "HDR" în cadrul "Setare imagine" este pe non-oprit, "Mod joc", "Control umbre", "MBR" și "Boost" la "Overdrive" nu pot fi ajustate sau selectate.

3. \*: Unele produse pot fi diferite și vă rugăm să vă referiți la produsul actual.

### <span id="page-24-0"></span>**Luminance (Luminanţă)**

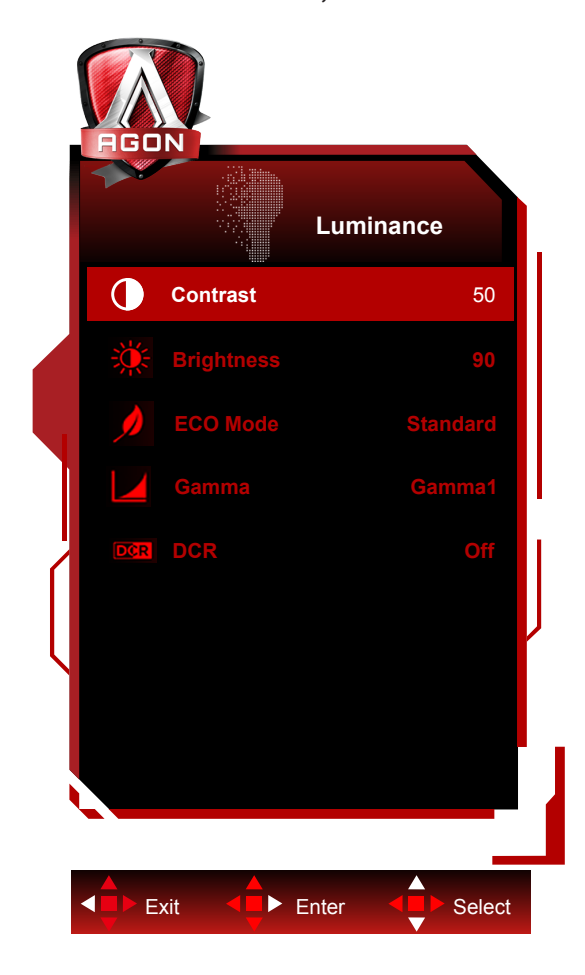

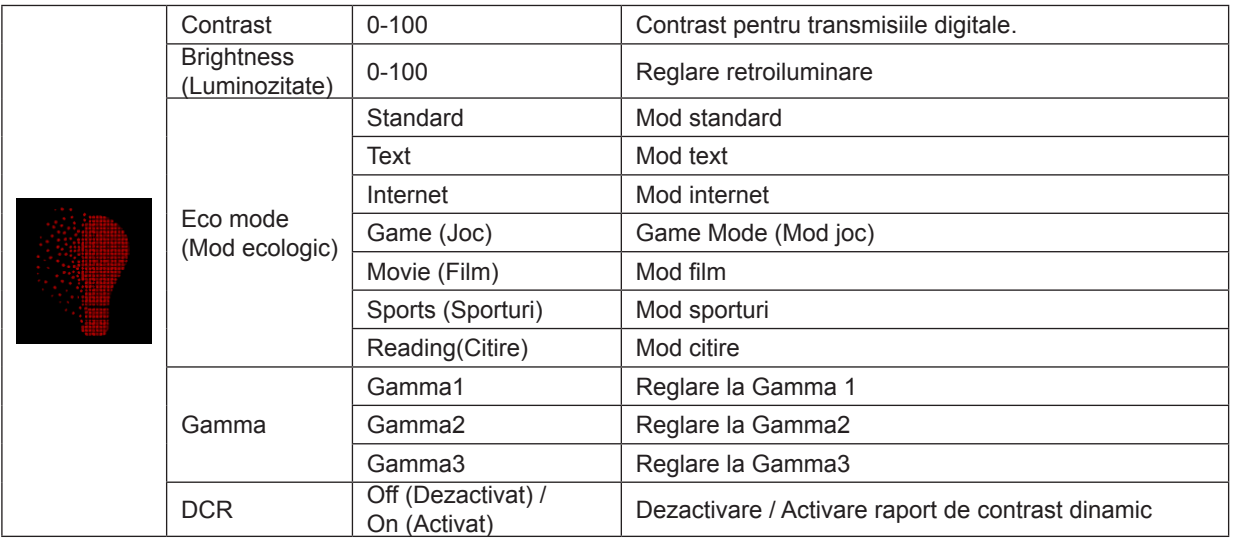

### **Notă:**

1. Atunci când "Mod HDR" în cadrul "Setare imagine" este pe non-oprit, "Contrast", "Mod ECO" și "Gamma" nu pot fi ajustate.

2. Atunci când "HDR" în cadrul "Setare imagine" este pe non-oprit, toate elementele sub "Luminanță" nu pot fi ajustate.

### <span id="page-25-0"></span>**Image Setup (Configurare imagine)**

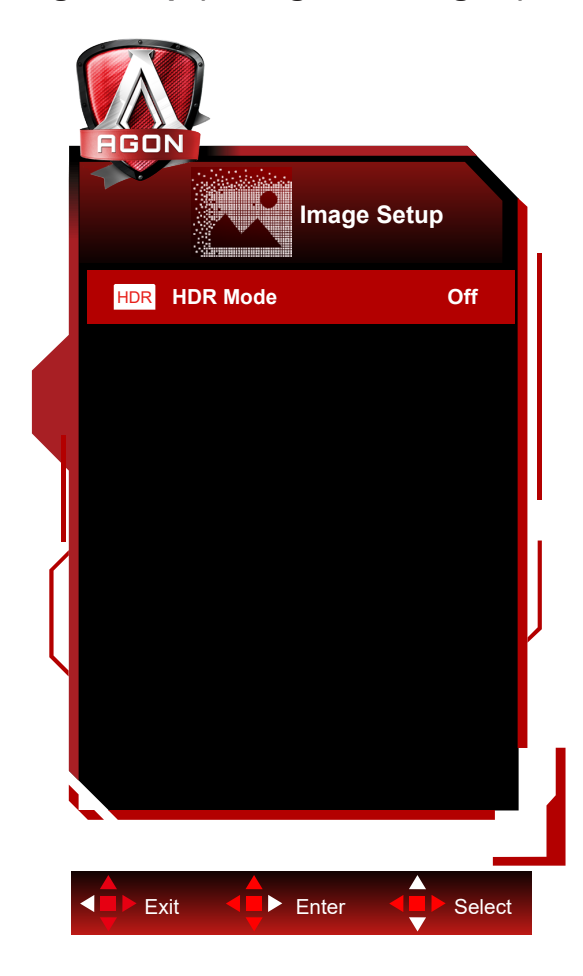

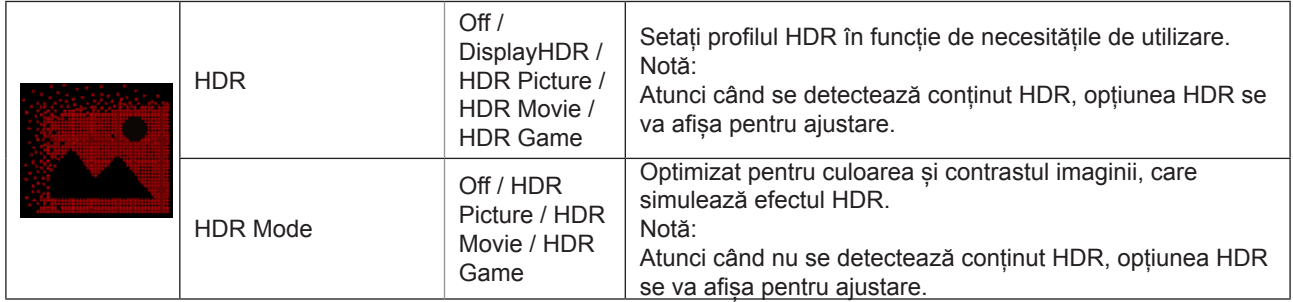

#### **Notă:**

La detectarea semnalului HDR, opțiunea HDR este afișată pentru reglaj; când semnalul HDR nu este detectat, opțiunea pentru Modul HDR se afișează pentru reglaj.

## <span id="page-26-0"></span>**Color Setup (Configurare culori)**

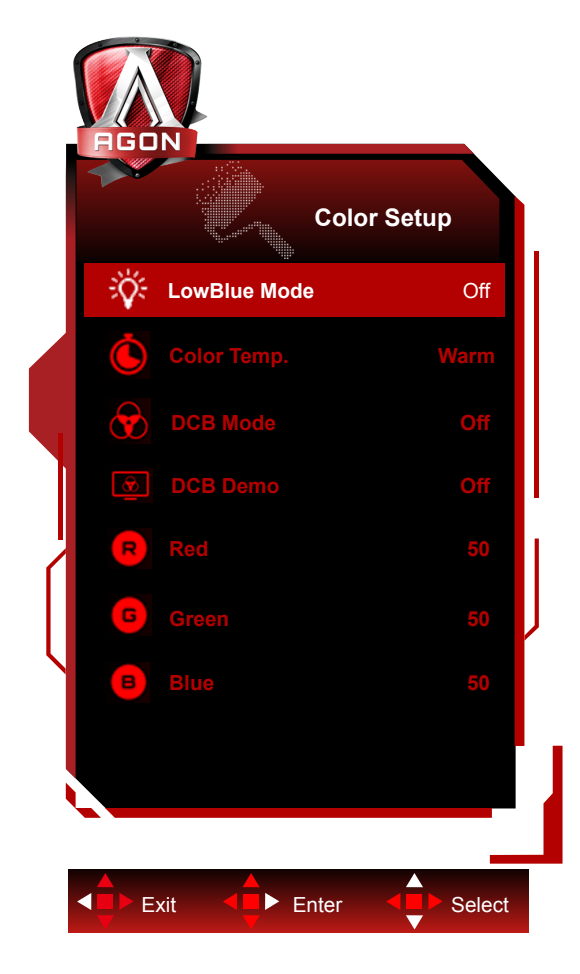

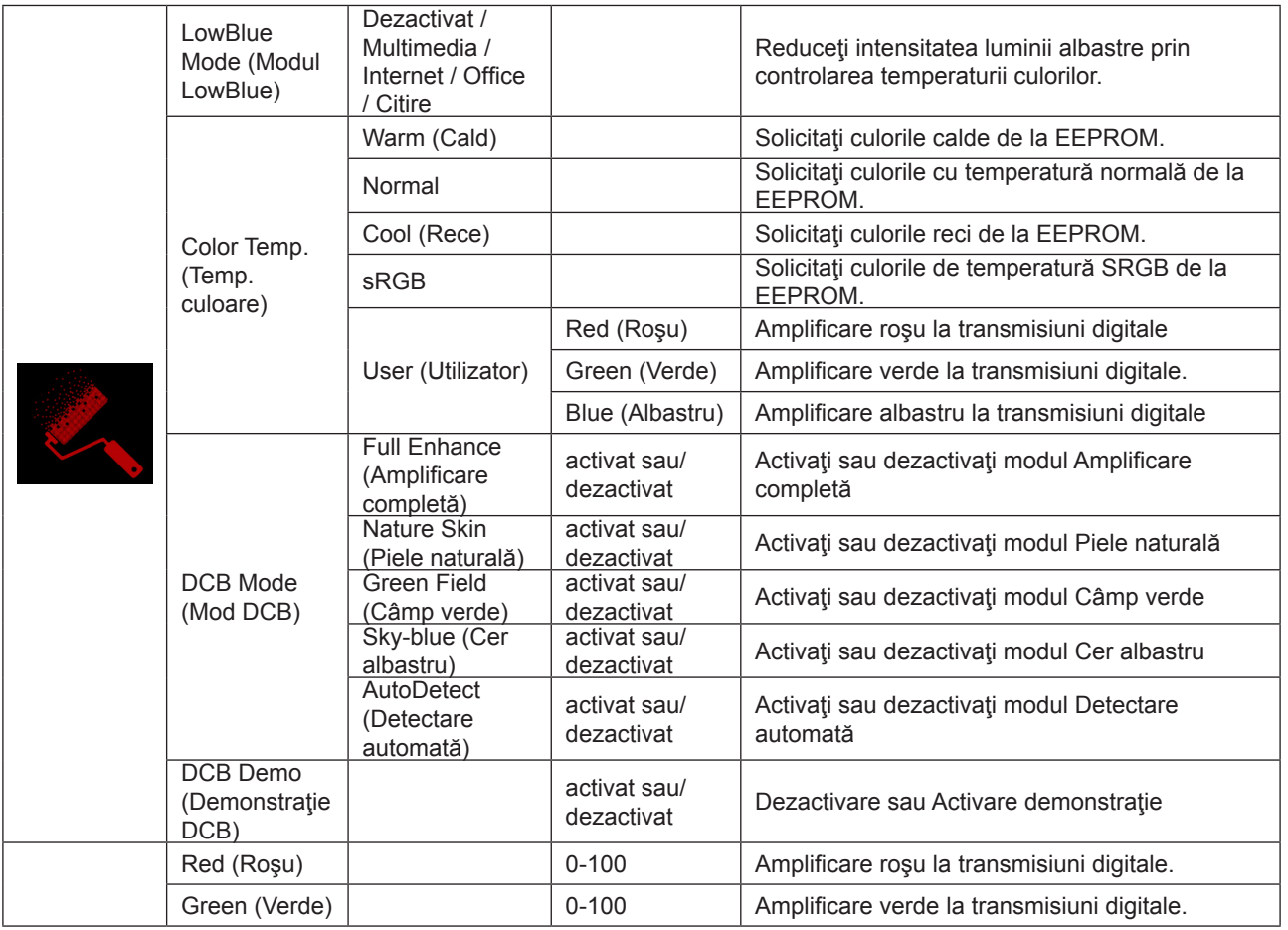

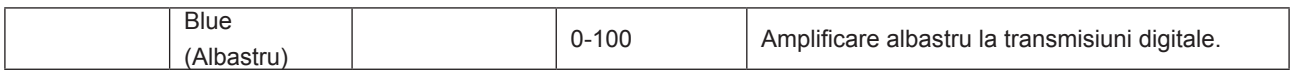

### **Notă:**

Atunci când "Mod HDR" sau "HDR" în cadrul "Setare imagine" este pe non-oprit, toate elementele sub "Setare culoare" nu pot fi ajustate.

### <span id="page-28-0"></span>**Extra**

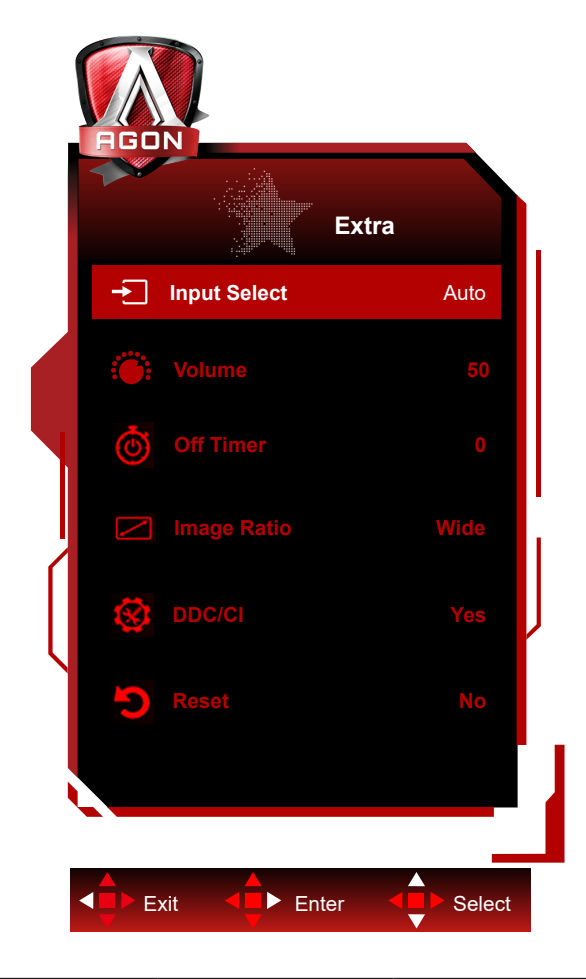

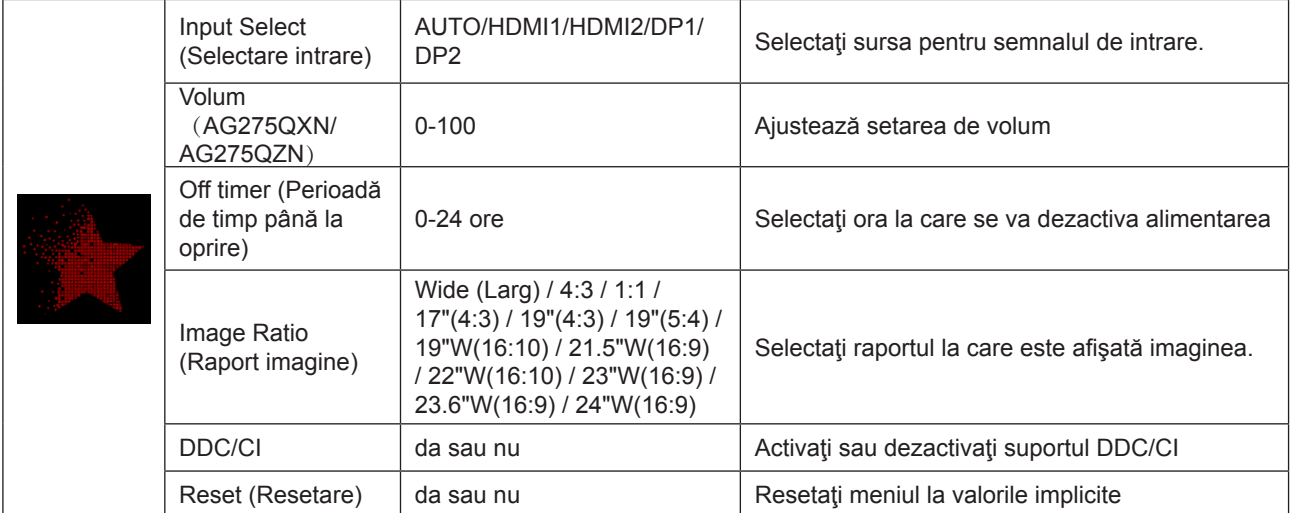

### <span id="page-29-0"></span>**OSD Setup (Configurare OSD)**

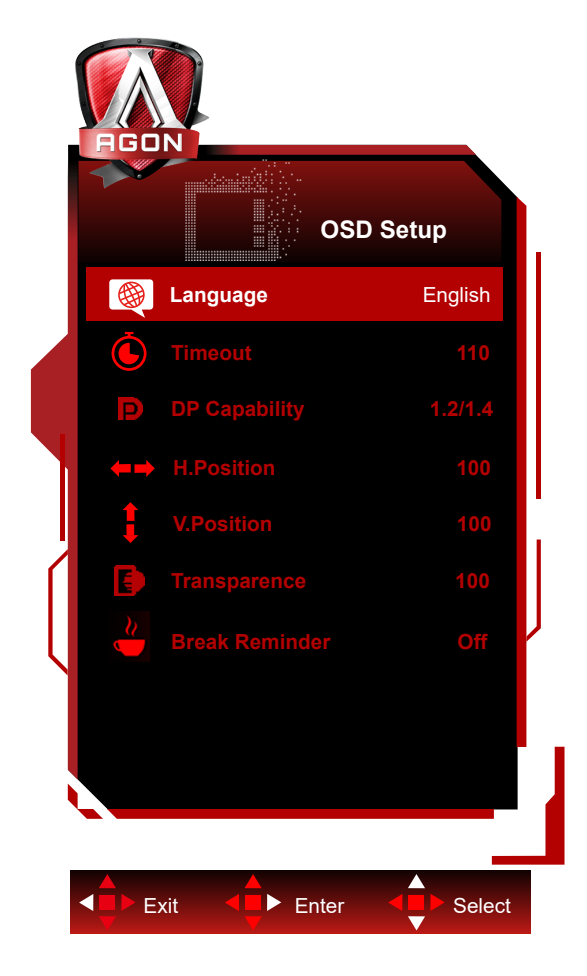

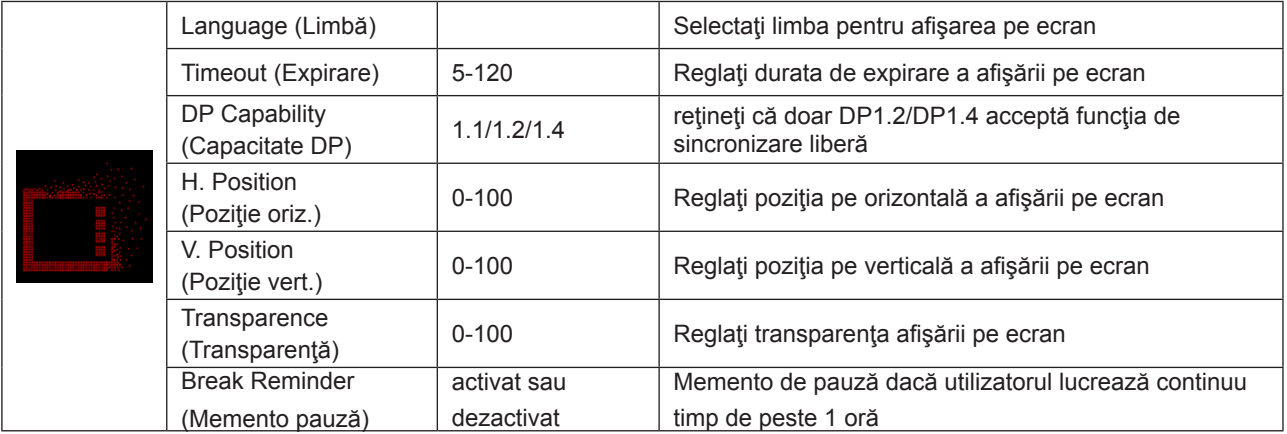

### **Notă:**

În cazul în care conţinutul video DP acceptă DP1.2/DP1.4, selectaţi opţiunea DP1.2/DP1.4 pentru parametrul DP Capability (Capacitate DP); în caz contrar, selectaţi opţiunea DP1.1

## <span id="page-30-0"></span>**Indicator LED**

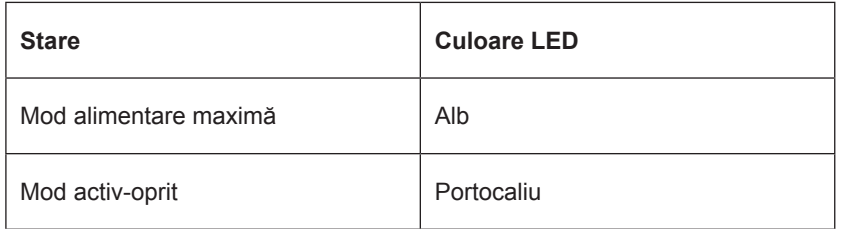

## <span id="page-31-0"></span>**Depanare**

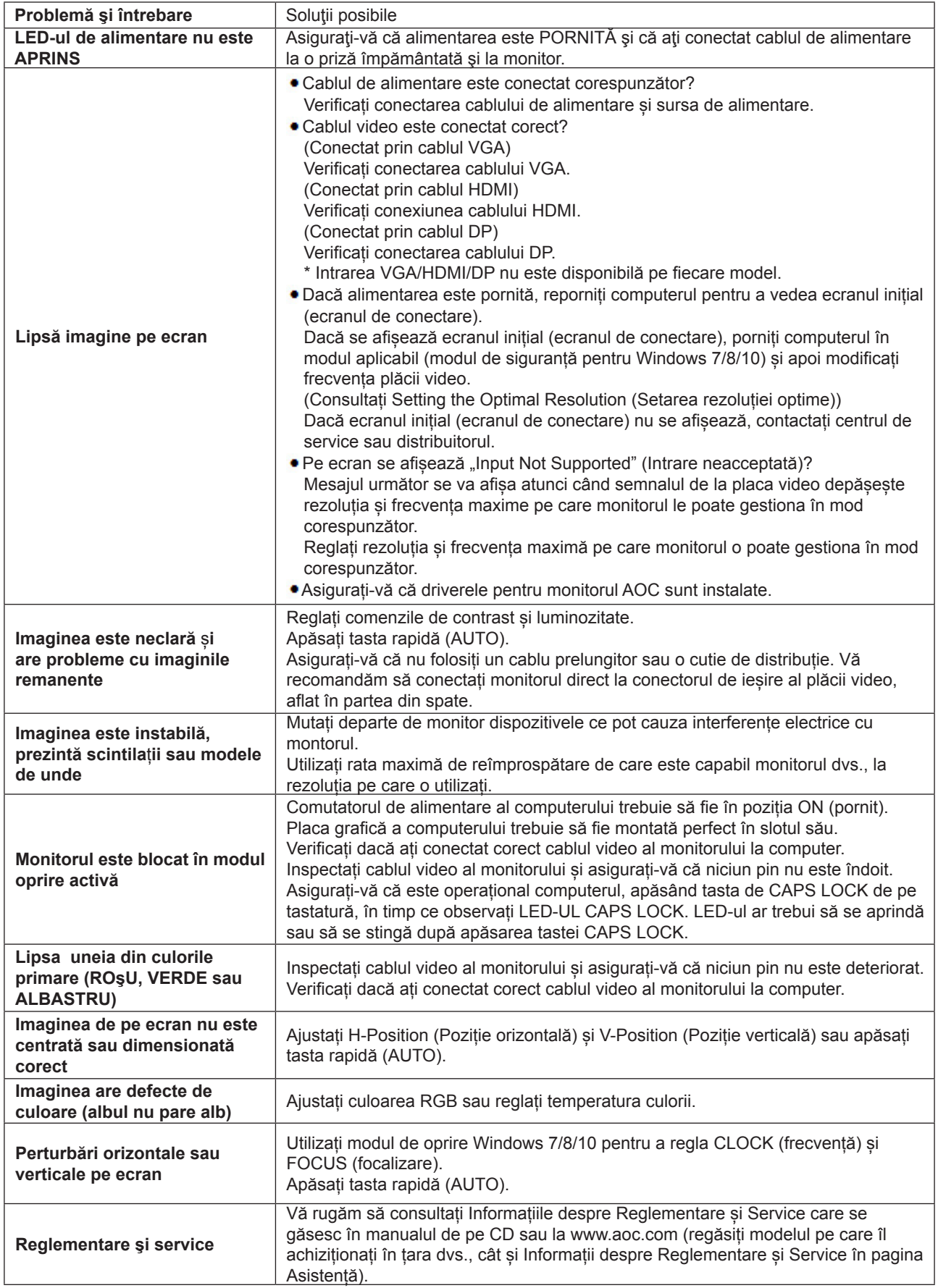

## <span id="page-32-0"></span>**Specificaţii**

## **Specificaţii generale**

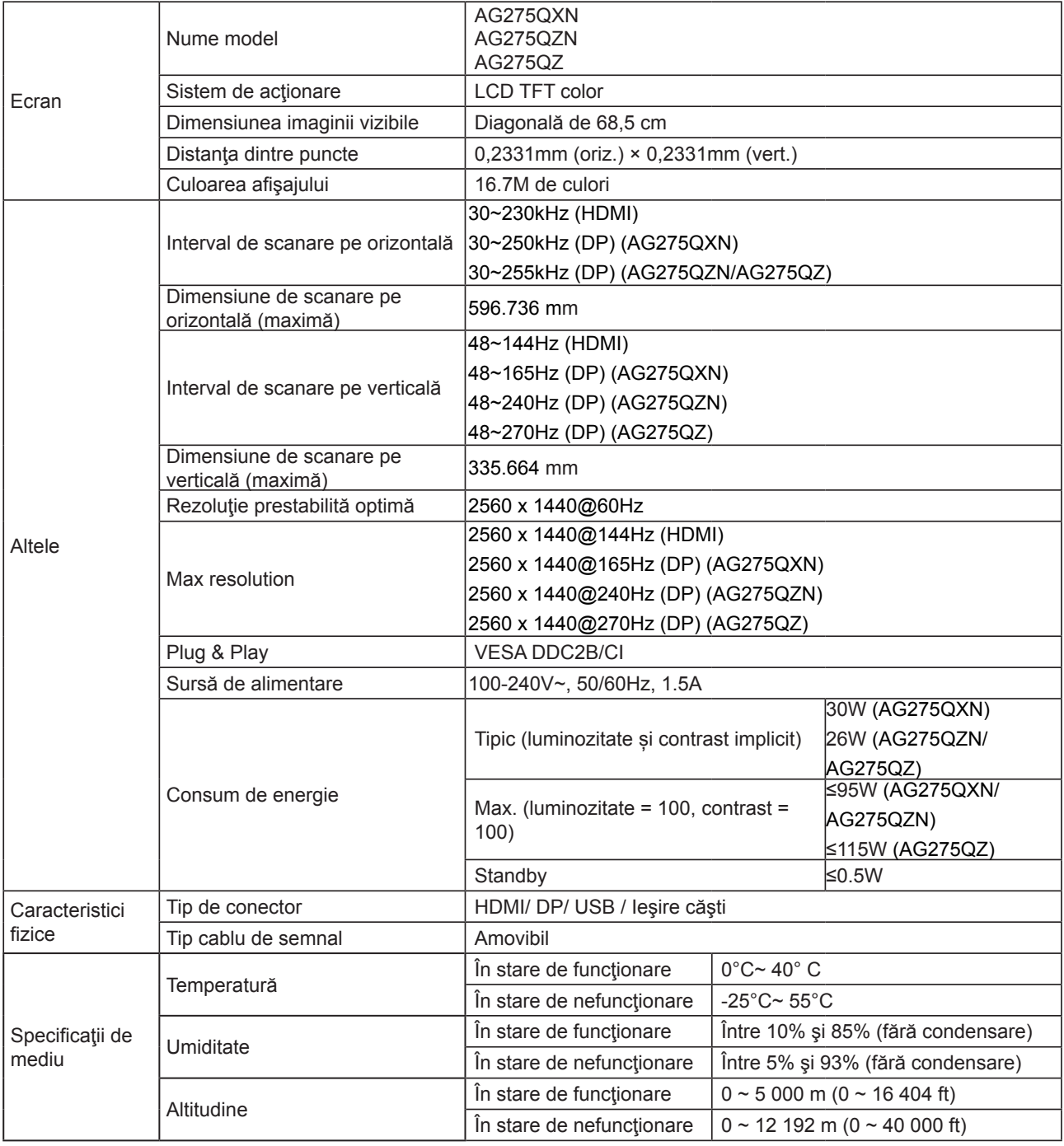

AG275QXN/EU AG275QZN/EU AG275QZ/EU

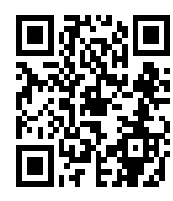

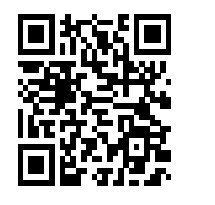

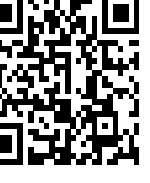

## <span id="page-33-0"></span>**Moduri prestabilite de afişare**

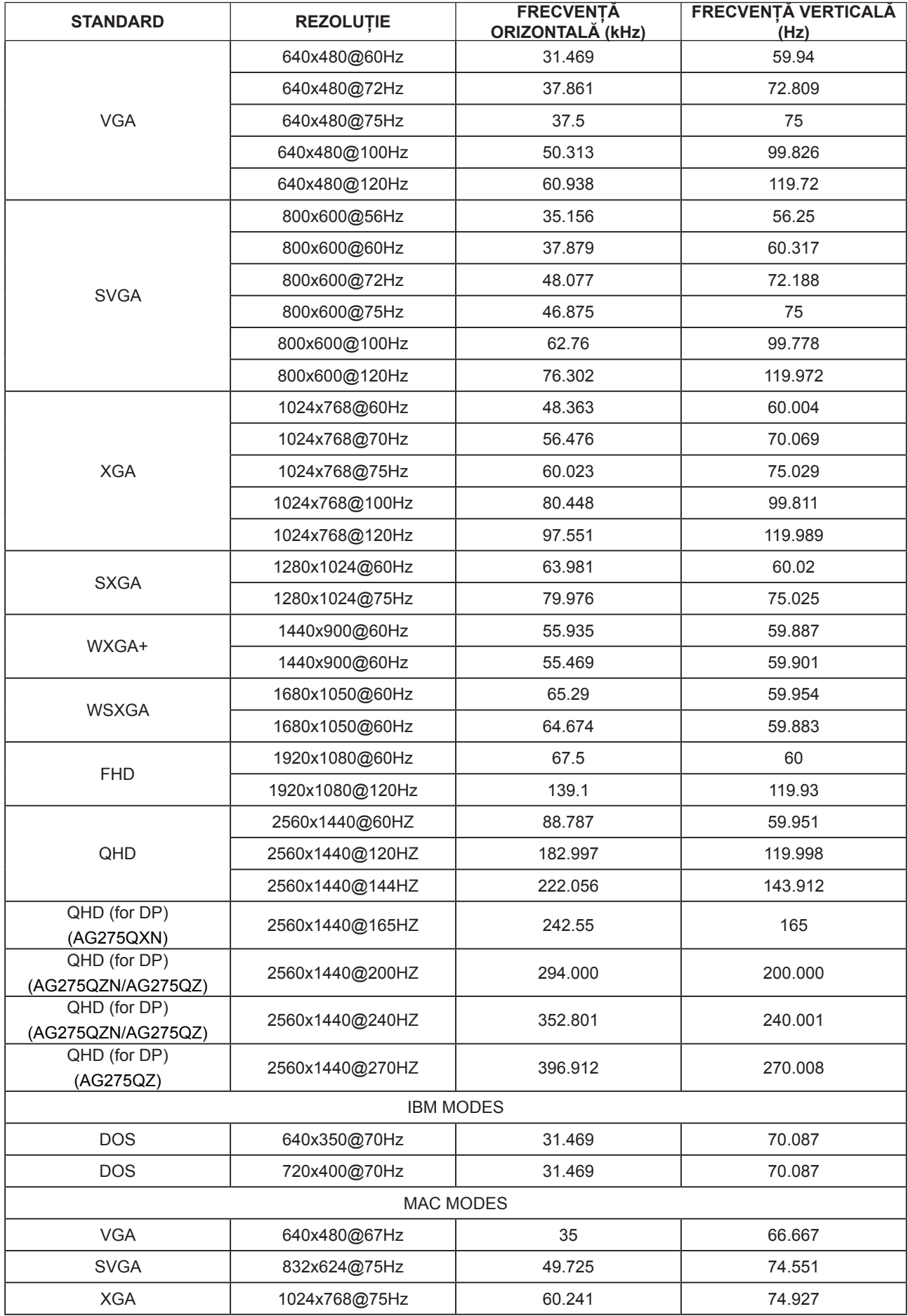

## <span id="page-34-0"></span>**Alocări ale pinilor**

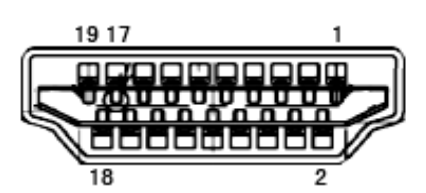

Cablu de semnal pentru afişarea culorilor, cu 19 pini

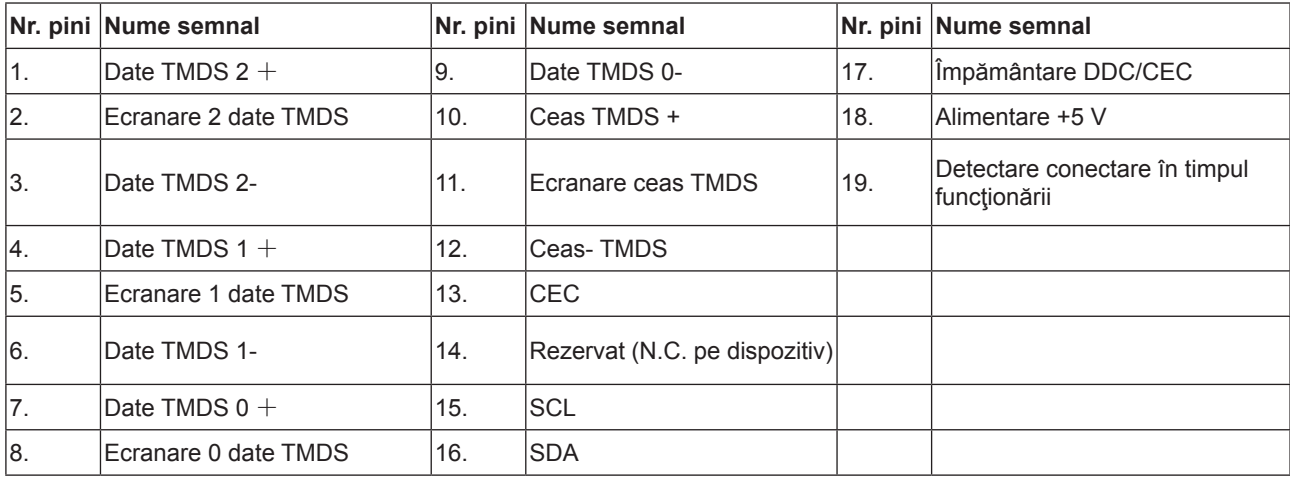

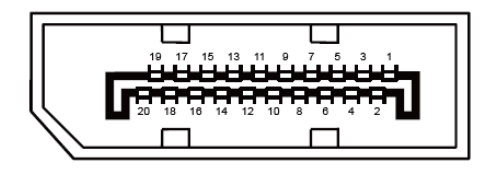

Cablu de semnal pentru afişarea culorilor, cu 20 pini

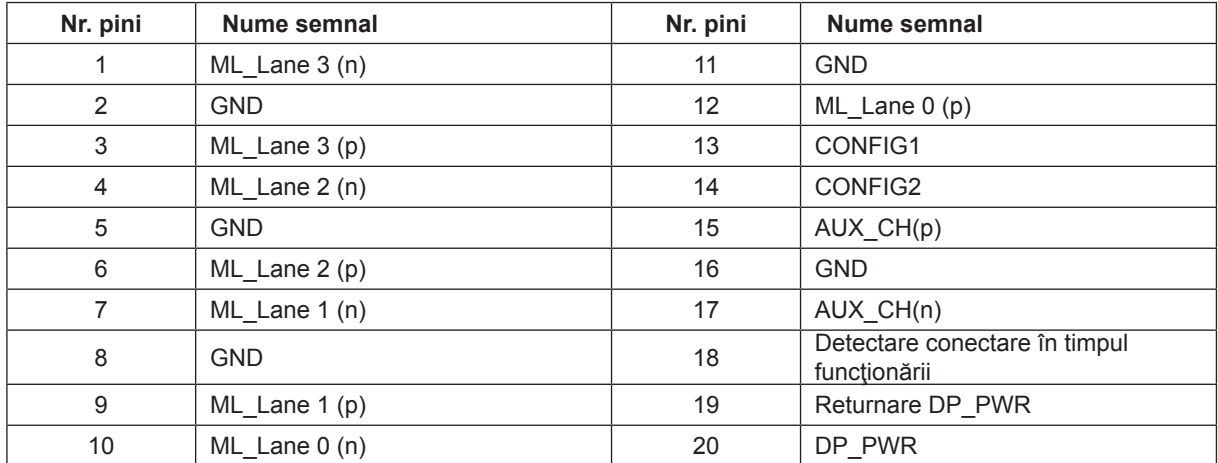

## <span id="page-35-0"></span>**Plug and Play**

### **Caracteristică Plug & Play DDC2B**

Acest monitor este prevăzut cu capacităţi VESA DDC2B, în conformitate cu STANDARDUL VESA DDC. Prin urmare, monitorul poate informa sistemul gazdă cu privire la identitatea sa şi, în funcţie de nivelul de DDC utilizat, poate comunica informaţii suplimentare cu privire la capacităţile sale de afişare.

DDC2B reprezintă un canal de date bi-direcţional, bazat pe protocolul I2C. Gazda poate solicita informaţii de tip EDID prin intermediul canalului DDC2B.